## 写真を手軽に修整するには

デジタルなのですから、自分が 手の込んだことはできません 真管理・レタッチソフトです。 えてみてもよいでしょう。 開発しているようです。 くのカメラが搭載しています。 ます。撮影状況を自動判別し、 トギャラリーは無料で使える写 意図したようにちょっと手を加 ないのもまた事実。 せっかくの れいに写せるかに主眼を置いて さだけでなく、いかに簡単にき メーカーも高画素化や使いやす しただけでかなりきれいに写り 最適な写真に仕上がる機能を多 て、レタッチの初歩を解説します。 料で使えるウィンドウズ・ライブ・フォトギャラリーを使っ ように写真を修整したり加工したりすることをフォトレタッチ を加えるだけで、グッとよくなることもあります。今回は、無 い、自分の手で簡単に好みの色や明るさに調整できます。この とはいえ、機械任せが万全で ウィンドウズ・ライブ・フォ (レタッチ)と呼びます。 撮ったままではなく、 ほんの少し手  $\mathbf{r}$ てくの生活や消 **簡単な加工をするには十分** いまや写真といえばデジタル。 デジタル写真はフィルムと違 ワンタッチでも直せる■「やりすぎ」に注意を ラは、シャッターを押 最近のデジタルカメ ウズ・ライブ」と連携して、ネ ット上に写真をアップロードす ネット上のサービス「ウィンド た、マイクロソフトが提供する 写真を分類するときに使う「タ み」でも写真を読み込めます。 理できるようになります。 す。使い方は簡単で、「ピクチ 的や好みによるでしょう。 があり、どちらを使うかは、 グ」をまとめてつけられる利点 たはスキャナーからの読み込 ァイル」メニューの「カメラま 写真をコピーすれば、自動的に ャ」(またはマイピクチャ)に には、写真管理機能がありま な機能が備わっています。 「ギャラリー」に追加され、管 (ライター 猪狩友則) ブ・フォトギャラリー ウィンドウズ・ライ  $\overline{z}$  $\ast$ 目

ダーの位置は中央なので、自動 をしていない状態では、スライ 傾きや明るさ、色温度などが自 せん。特定の被写体を画面から の状態に戻ります。 す」をクリックすると、修整前 を再度開き、「最初の状態に戻 す。自動調整をした後、どうも るくなりすぎることもありま 動的に整えられます。 ピューターが画像を判別して、 これで十分でしょう。 す。でも、一般的な写真なら、 高度なレタッチソフトが必要で 消したり、空だけを青くしたり すだけで調整できます。 されたスライダーを左右に動か 操作ができます。 明るさや色合 リックしたりすることで、修整 クリックしたり、「修整」をク 違うと思ったら、修整後の写真 は色調をうまく整えられず、明 といったことをするには、より に画面全体に対してしかできま い、傾きなど、項目ごとに用意 る機能もあります。 「自動調整」が便利です。 これらの修整操作は、基本的 写真を読み込んだ直後の修整 被写体の色や大きさによって より手軽に済ませたいなら 読み込ませた写真は、ダブル  $\overline{z}$ えば、 こともお忘れなく のときに安心です。

切る時点でしっかり撮っておく と、と思ってしまいますが、そ す。画面を見ていると、ついも ません。 写真がどのように変化 どを、中央付近に戻すことで、 てはいけません。 シャッターを の魅力ですが、それに頼りすぎ コピーを取っておくと、万が一 しょう。また、修整する写真の けする程度を心がけるとよいで 画像のままで、 ほんの少し味付 しまうせいです。基本は撮った れは目が鮮やかな写真に慣れて っと鮮やかに、もっとクッキリ 画面下にある「元に戻す」を使 いじってみるとよいでしょう。 するか確認しながら、あれこれ なるのかわかりづらいかもしれ を動かせば、 どのような写真に 最初は、どの項目のスライダー す)といったこともできます。 より穏やかな修整になります。 いた「明るさ」や「色温度」な 調整によって中央から大きく動 トリミング (一部分だけ切り出 後で加工できるのはデジタル 彩度の調整やノイズの除去、 最初の状態に戻せます。 やり過ぎないことで 画像修整のコツは、

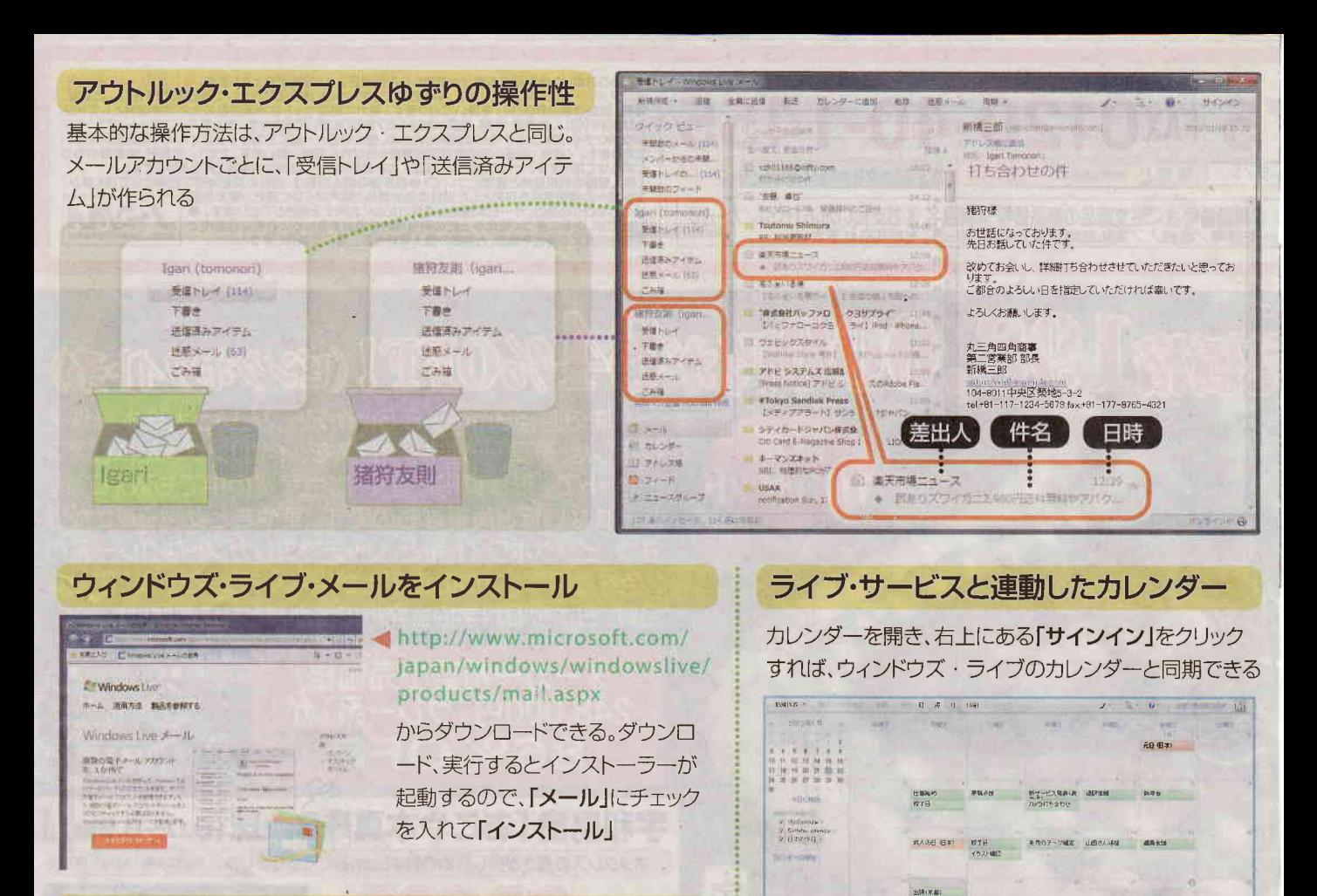

## メールの保存先を変更したければ

メールの保存先を変更できる。バックアップのときなどにわかりやすい。 「ツール」メニューから「オプション」を開く。ウィンドウズ・ビスタやフだと 標準でツールメニューは表示されないが、Altキーを押せば表示される

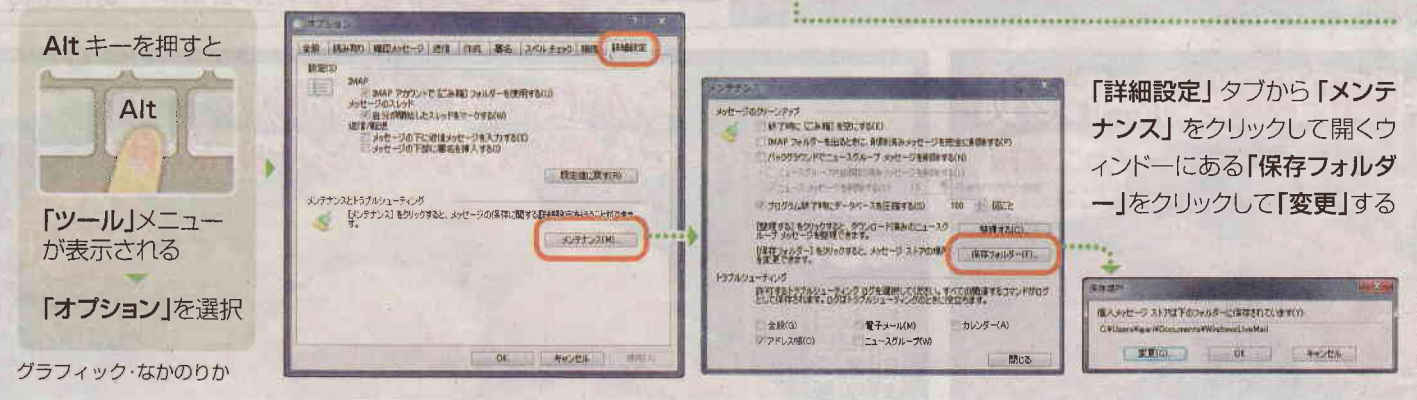

**WHY OF**